# **Qualified Health Plan Issuer Application Instructions**

2022

**Extracted section: Section 3A: Rates Table**

[02/2021]

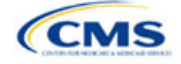

## Section 3A: Rates Table

## **1. Introduction**

In the Rates Table section, enter rate information for each plan you offer in a Rating Area. If you offer both medical and dental plans and if you submit your Qualified Health Plan (QHP) Application in the Health Insurance Oversight System (HIOS), you must submit a single Rates Table Template that contains rate data for all your plans (QHPs and stand-alone dental plans [SADPs]).

## **2. Data Requirements**

To complete this section, you will need the following:

- 1. HIOS Issuer ID
- 2. Plan IDs.

## **3. Quick Reference**

#### **Key Changes for 2022**

 If you submit in HIOS, you must submit a single Rates Table Template that contains rate data for all your plans (QHPs and SADPs). If you submit via the System for Electronic Rates and Forms Filing (SERFF), this requirement does not apply.

#### **Tips for the Rates Table Section**

- Use separate worksheets in the Rates Table Template for medical plans and dental plans.
- Use separate worksheets for Individual market plans and Small Business Health Options Program (SHOP) plans.
- For Individual market plans, the rate effective date must be January 1, 2022.
- For SHOP plans with trended quarterly rates, the rate effective date must correspond with the calendar quarters (January 1, April 1, July 1, and October 1). Each worksheet is bound to a separate effective date range. If you submit SHOP trended quarterly rates, you must submit a separate worksheet for each date range that a set of rates will be effective.

#### **Additional Resources**

- There are no supporting documents for this section.
- There are [instructional videos f](https://www.qhpcertification.cms.gov/s/Rates)or this section.
- There ar[e templates](https://www.qhpcertification.cms.gov/s/Rates) for this section.

## **4. Detailed Section Instructions**

Complete the Rates Table Template using the steps outlined below to provide rate information. You cannot validate until all required fields are completed.

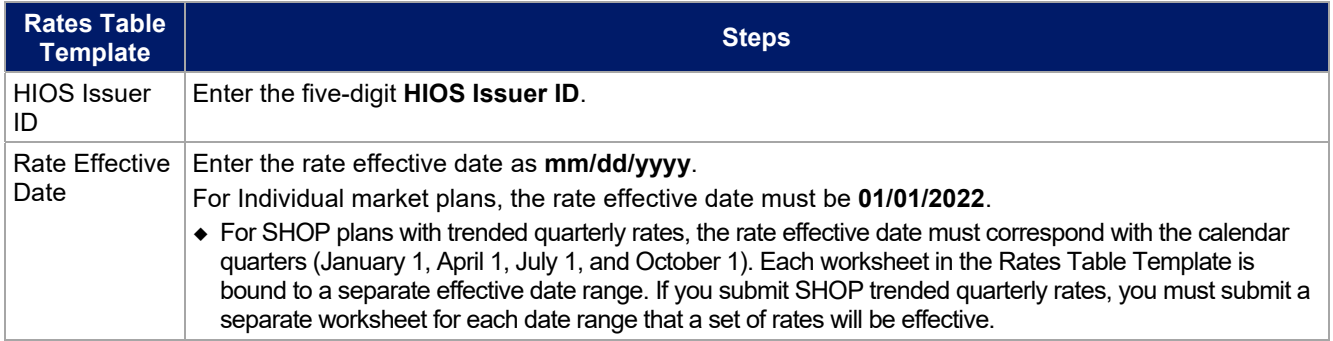

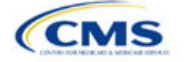

The instructions for this section apply to the following issuer types:

- $\bullet$  OHP
- SADP

See Appendix E for additional information.

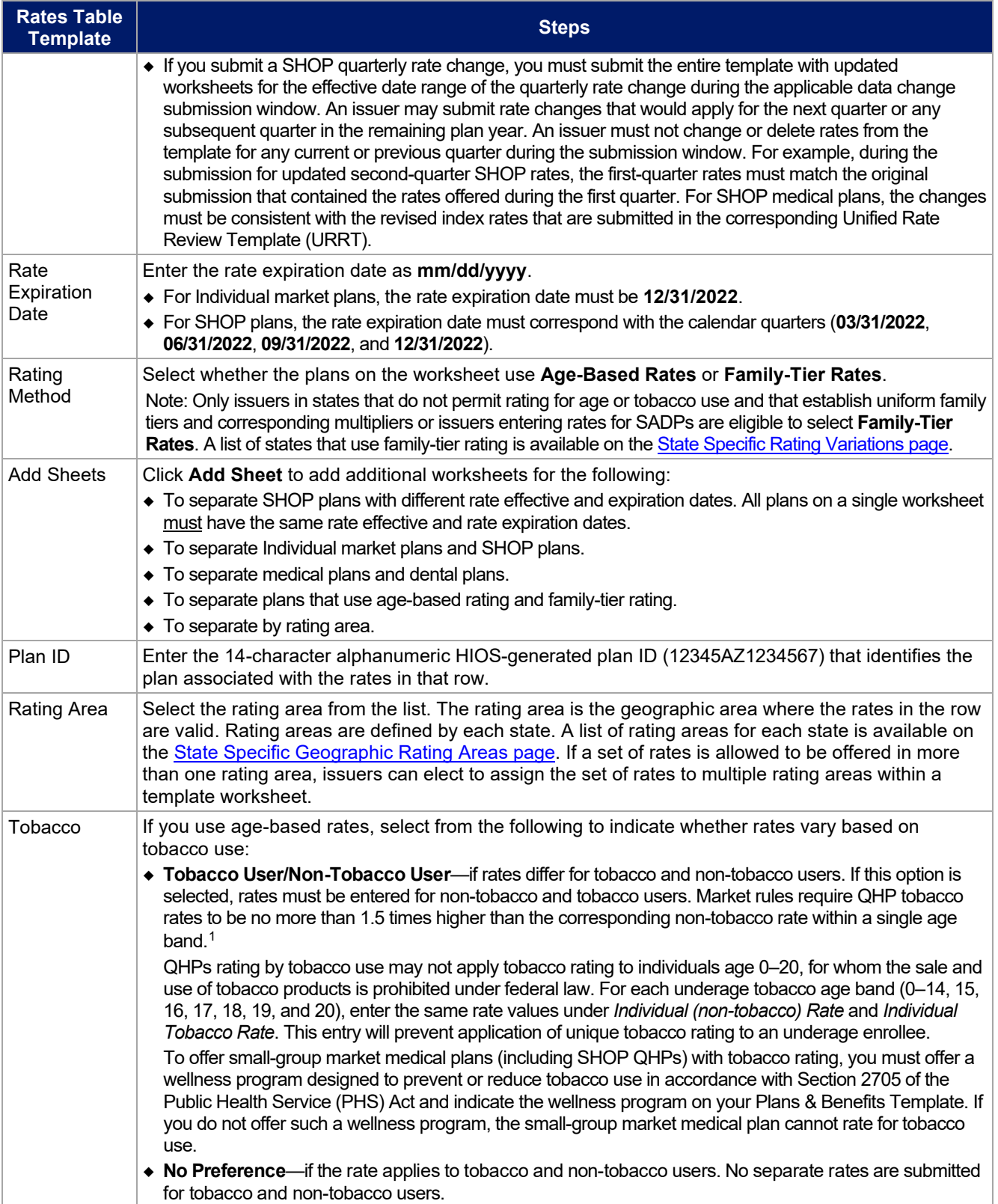

<span id="page-2-0"></span><sup>&</sup>lt;sup>1</sup> 42 U.S.C. 300gg—Fair Health Insurance Premiums.

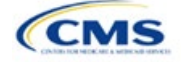

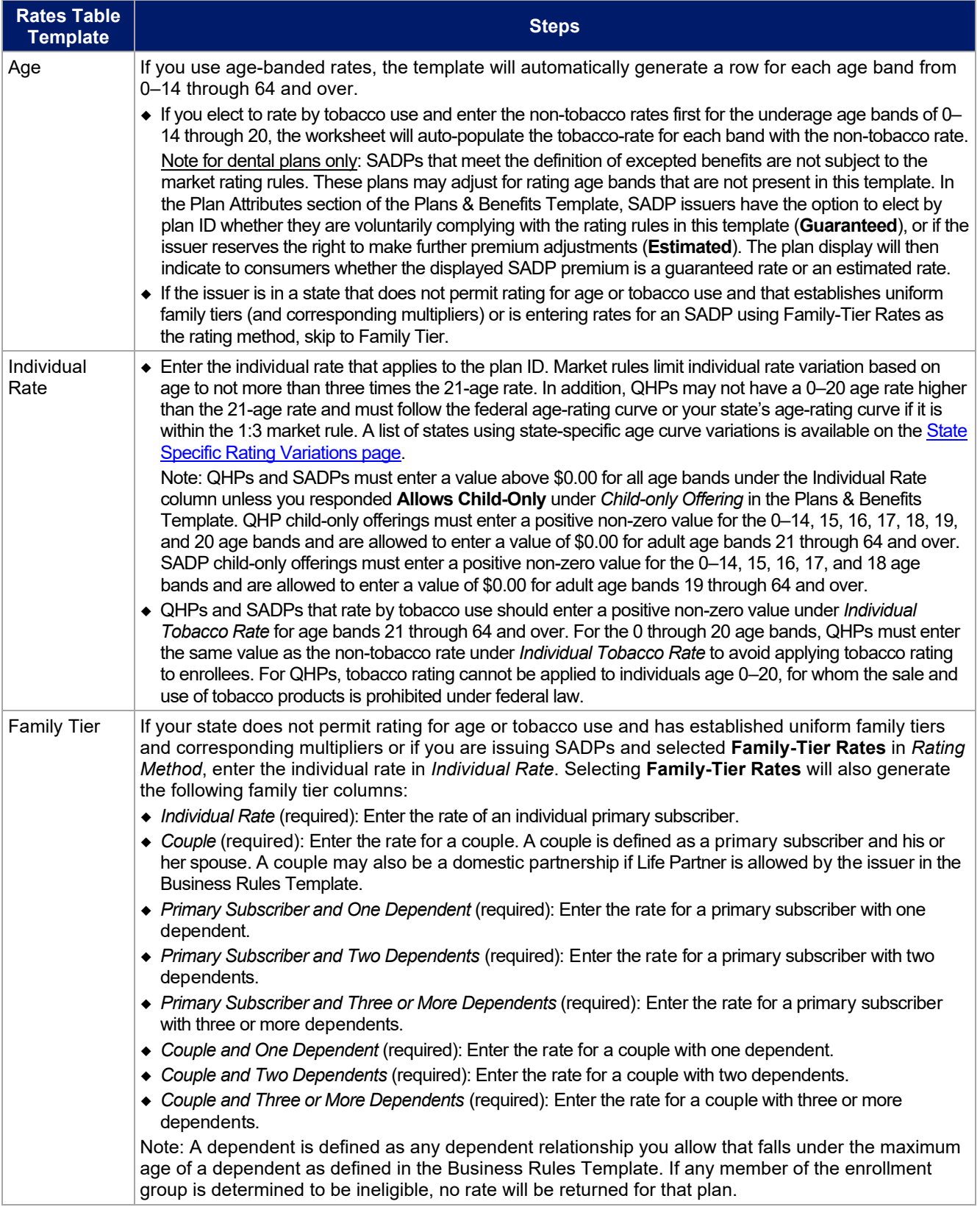

See [Figure 3A-1](#page-4-0) for an example of a completed Rates Table Template when **Age-Based Rates** is selected.

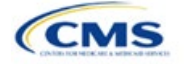

### **Figure 3A-1. Rates Table Template (Age-Based Rates)**

<span id="page-4-0"></span>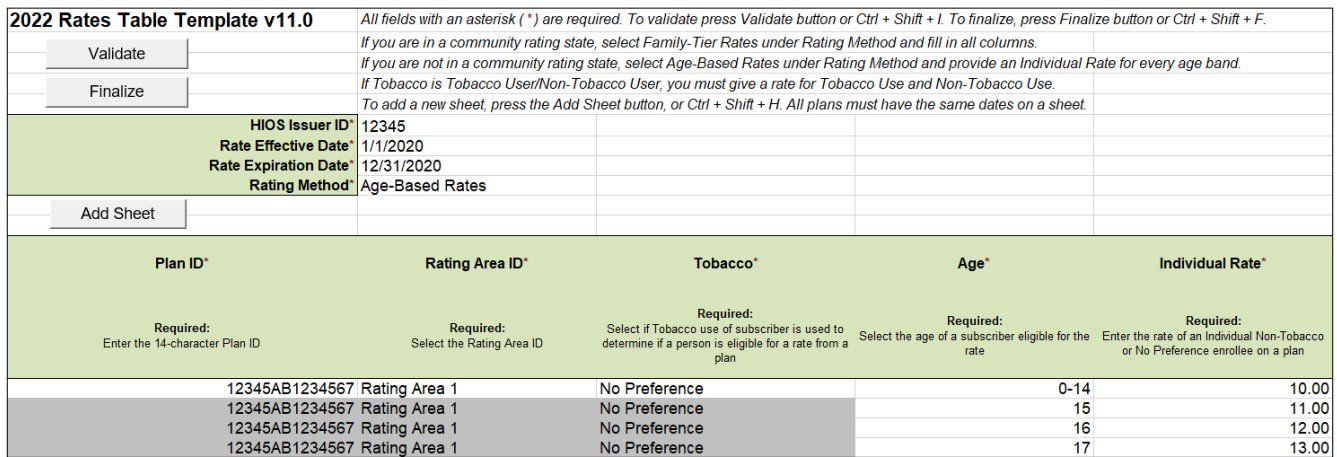

See [Figure 3A-2](#page-4-1) for an example of a completed Rates Table Template when **Family-Tier Rates** is selected.

#### **Figure 3A-2. Rates Table Template (Family-Tier Rates)**

<span id="page-4-1"></span>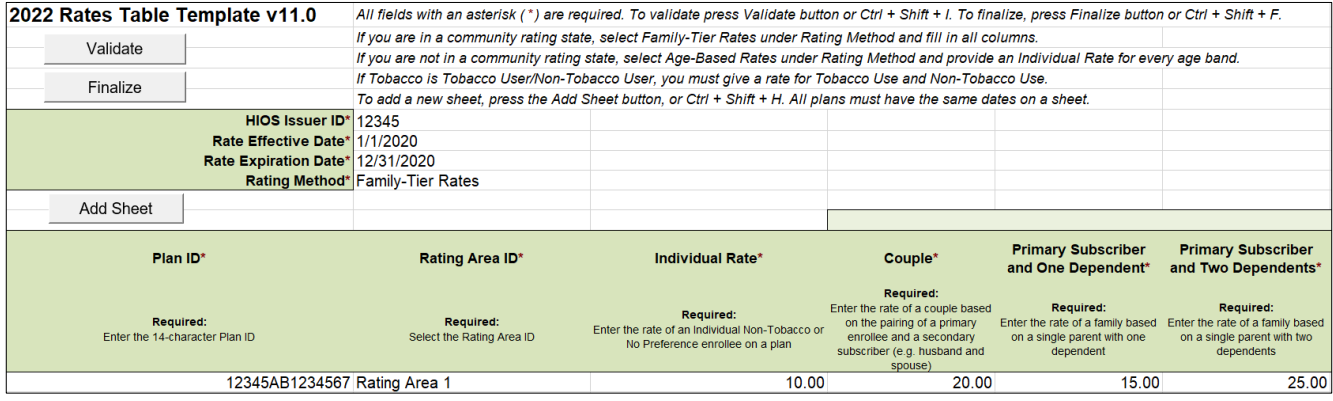

After you enter all data, click **Save** to ensure no data are lost. Once the Rates Table Template is completed, you must validate, finalize, and upload it into HIOS.

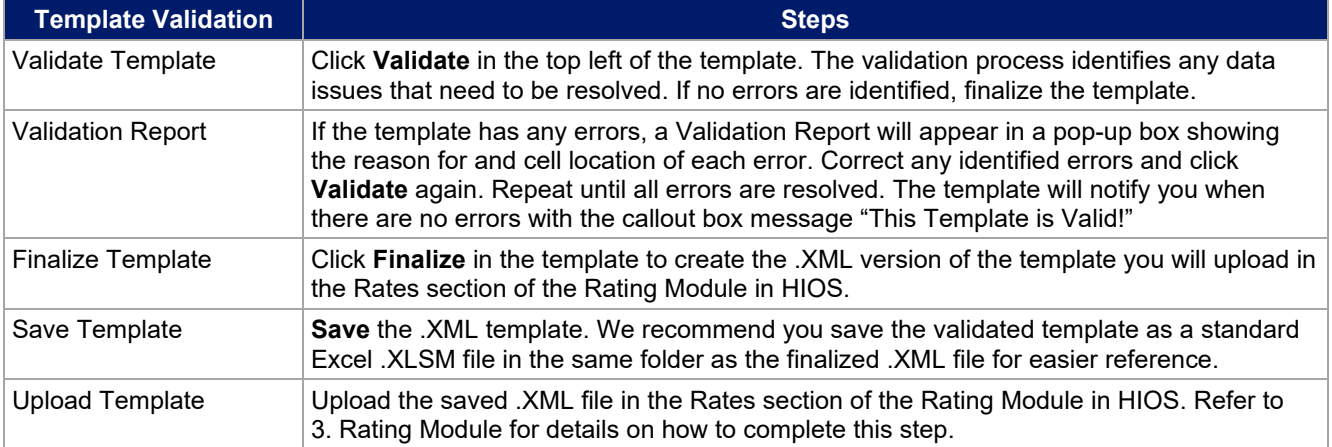

After you enter all data, click **Save** to ensure no data are lost. The next section of the Instructions for the PY2022 QHP Application is Business Rules.

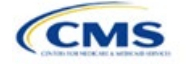